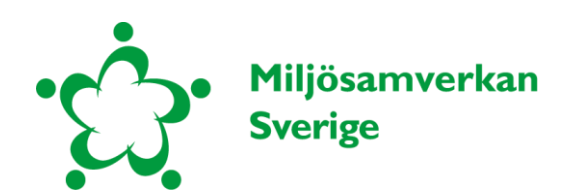

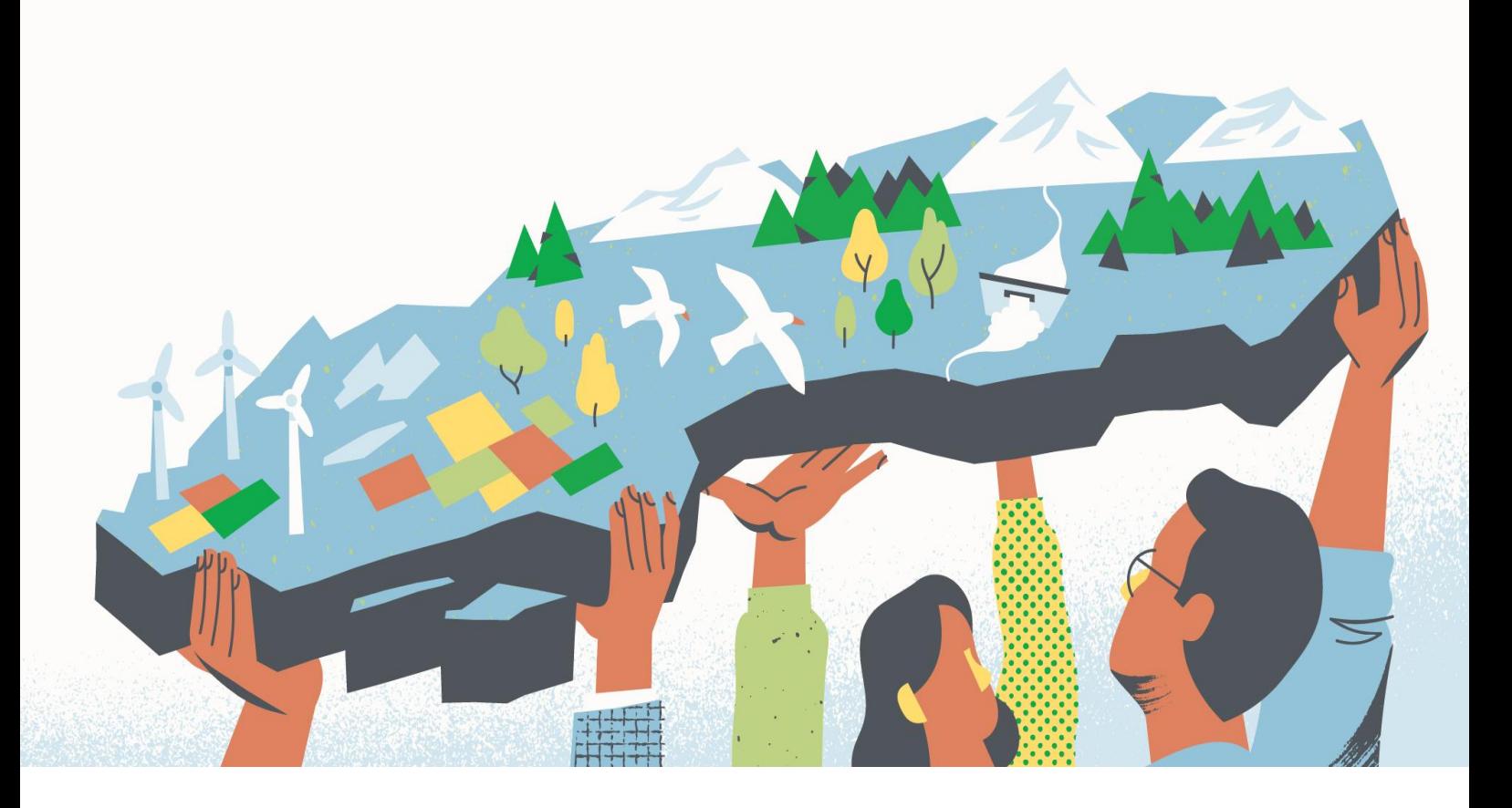

# Geografiskt prioriteringsunderlag för tillsyn av natur- och kulturvärden i jordbrukslandskapet

Med fokus på att bevara biotoper, landskapselement & pollinatörer

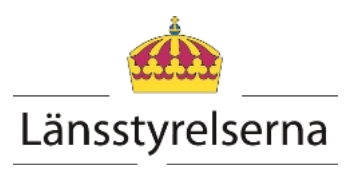

**Titel**: Geografiskt prioriteringsunderlag för tillsyn av natur- och kulturvärden i jordbrukslandskapet **Datum**: 20221202 **Huvudmän**: Länsstyrelserna, Naturvårdsverket, Jordbruksverket samt Havs- och vattenmyndigheten **Webbplats**[: www.miljosamverkansverige.se](http://www.miljosamverkansverige.se/) **E-postadress**[: miljosamverkansverige@lansstyrelsen.se](mailto:miljosamverkansverige@lansstyrelsen.se)

# <span id="page-2-0"></span>**Förord**

Naturvårdsverket har tillsammans med Jordbruksverket och Miljösamverkan Sverige tagit fram vägledning kring tillsyn av natur- och kulturvärden i jordbrukslandskapet. Vägledningen ger prioriteringsgrunder för riskbaserad förebyggande tillsyn, utifrån kunskap om grön infrastrukturarbetet och regeringsuppdraget om att skydda vilda pollinatörer. Vägledningen har sin grund i den nationella strategin för miljöbalkstillsyn och fokusområdet Naturtillsyn<sup>1</sup>, som syftar till att skapa gemensamma verktyg för att uppnå en effektiv och likvärdig tillsyn.

Som en precisering i den nationella tillsynsstrategin inom området Naturtillsyn, ska länsstyrelserna ta fram ett geografiskt prioriteringsunderlag för tillsyn i jordbrukslandskapet. Miljösamverkan Sverige har därför tagit fram detta geografiska prioriteringsunderlag för tillsyn av biotoper och landskapselement i jordbrukslandskapet, med utgångspunkt i den tillsynsvägledning som Naturvårdsverket har skapat i samverkan med Jordbruksverket och Miljösamverkan Sverige. Syftet är att prioriteringsunderlaget tillsammans med tillsynsvägledningen ska hjälpa varje enskild tillsynsmyndighet att planera och genomföra en riskbaserad tillsyn, som kan bidra till minskad förlust av livsmiljöer och arters spridningsvägar i jordbrukslandskapet.

De regionala handlingsplanerna för grön infrastruktur och samlad kunskap om vilda pollinatörer är två av de underlag som vi kan använda för att identifiera viktiga strukturer för biologisk mångfald. Dessa kombineras med underlag över var värdefulla gräsmarker, biotoper eller landskapselement är belägna. Information om var dispenser, förelägganden och förbud gällande biotoper och landskapselement har hanterats i landskapet, används också för att avgränsa områden för tillsyn i jordbrukslandskapet geografiskt.

Projektledare

Helén Wåhlstrand Persson

<sup>1</sup> [Nationell strategi för tillsyn enligt miljöbalken \(naturvardsverket.se\)](https://www.naturvardsverket.se/vagledning-och-stod/miljobalken/nationell-strategi-for-miljobalkstillsynen)

# **Innehåll**

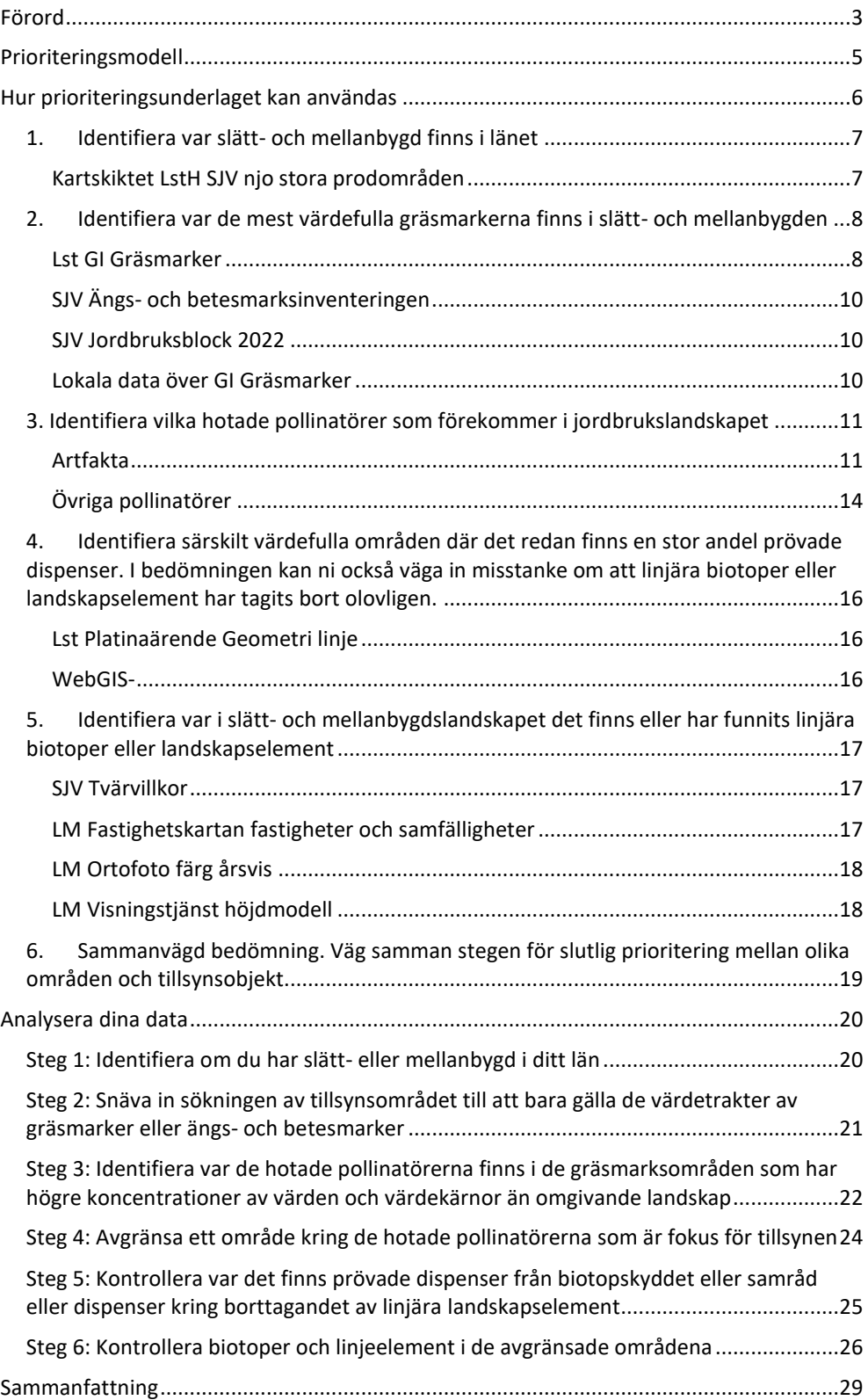

# <span id="page-4-0"></span>**Prioriteringsmodell**

Tillsynsvägledningen rekommenderar att nedanstående prioriteringsmodell används i planeringen av tillsynen. Modellen hjälper handläggaren att avgränsa vilka områden i jordbrukslandskapet som bör prioriteras, utifrån nedanstående sex kriterier:

- 1. Identifiera var slätt- och mellanbygd finns i länet
- 2. Identifiera var de mest värdefulla betesmarkerna finns i slätt- och mellanbygden
- 3. Identifiera vilka hotade pollinatörer som förekommer i jordbrukslandskapet
- 5. Identifiera särskilt värdefulla områden där det redan finns en stor andel prövade dispenser. I bedömningen kan ni också väga in misstanke om att linjära biotoper eller landskapselement har tagits bort olovligen.
- 6. Identifiera var i slätt- och mellanbygdslandskapet det finns eller har funnits linjära biotoper eller landskapselement.
- 7. Sammanvägd bedömning. Väg samman stegen för slutlig prioritering mellan olika områden och tillsynsobjekt.

# <span id="page-5-0"></span>**Hur prioriteringsunderlaget kan användas**

Med de sex kriterierna som utgångspunkt, kan tillsynsmyndigheten lättare snäva in vilka underlag som kan användas för att identifiera vilka områden i jordbrukslandskapet som bör prioriteras. Det mest användbara arbetsunderlaget att använda är ArcGIS Pro. I GIS-programmet finns möjlighet att använda geografiska data som är skapade lokalt eller regionalt av din egen länsstyrelse eller av annan myndighet. Genom att skapa egna kartlager med relevanta data, så går det att identifiera vilka områden som bör prioriteras.

För att det ska vara enkelt att komma i gång med att planera tillsynsarbetet, så har Miljösamverkan Sverige tagit en projektmall med grunddata för ArcGIS Pro, som kan användas för att avgränsa tillsynen geografiskt. I denna projektmall ingår GIS-lager som finns nationellt och som kan komma till användning för att prioritera tillsynen.

Projektmallen heter "Prioriteringsunderlag tillsyn jordbrukslandskapet" och kan laddas ner via en sharepoint som heter GIS-H-vetet<sup>2</sup>. Webadressen är [https://samarbetsytor.lansstyrelsen.se/gis-kalmar/Alla\\_dokument/](https://samarbetsytor.lansstyrelsen.se/gis-kalmar/Alla_dokument/)

Följ länken, välj alla dokument, ArcGIS Pro och ladda sedan ner mallen Prioriteringsunderlag tillsyn jordbrukslandskapet.aptx. Utöver projektmallen med olika förinställda data, så är det fritt att importera egna eller lokala data till projektet, som kan vara användbart för tillsynen.

Utöver ArcGIS Pro så kan program som Basen, TUVA (Jordbruksverket), Artfakta, Artportalen (SLU) och tillsynsmyndighetens diariesystem och lokala inventeringsdata hjälpa till att ta fram de underlag som behövs i tillsynen.

Nedanför följer en först en beskrivning av de underlag tillsynsmyndigheten har tillgång till, som kan ge stöd att kunna prioritera tillsyn enligt de sex kriterierna som Naturvårdsverket har satt upp. Alla lager som finns i mallprojektet och som kan användas i GIS-analyser för att prioritera tillsynen, presenteras i punktform under respektive kriterier.

Slutligen, under rubriken Analysera dina data, presenteras steg för steg vilka analyser du kan göra i ArcGIS Pro, för skapa en sammanvägd bedömning över vilka områden som bör prioriteras för tillsyn av natur- och kulturvärden i jordbrukslandskapet.

<sup>&</sup>lt;sup>2</sup> GIS H-vetet - Alla\_dokument - [Applikation \(lansstyrelsen.se\)](https://samarbetsytor.lansstyrelsen.se/gis-kalmar/Alla_dokument/Forms/Applikation.aspx)

#### <span id="page-6-0"></span>**1. Identifiera var slätt- och mellanbygd finns i länet**

Jordbruksverket har delat in Sveriges jordbruksmark i olika åtta olika produktionsområden, se illustration och tabell<sup>3</sup>. Vid indelningen har hänsyn tagits till de naturförhållanden som väsentligt påverkar förutsättningarna för jordbruk, till exempel berggrundens och jordarternas beskaffenhet, landskapets topografi och klimatet. De naturliga jordbruksområdena är uppbyggda av församlingar och i vissa fall delar av församlingar i kombination med länsgränser<sup>4</sup>.

Utifrån denna indelning är det främst område 1, 3 och 4, Götaland och Svealands slättbygder, som ska prioriteras i tillsynen, men även område 2, mellanbygd i Götaland, kan bli aktuellt att bedriva tillsyn i. Detta innebär att en stor del av Sveriges jordbruksmark inte ingår i de prioriterade tillsynsområdena. Självfallet ska tillsyn bedrivas även i övriga delar av

landet, och även då kan prioriteringsunderlaget användas. Börja då med att identifiera var i länet de mest värdefulla gräsmarkerna finns.

Det första steget är alltså att identifiera om du har slätt- eller mellanbygd i ditt län, och i så fall avgränsa tillsynen till dessa områden.

#### <span id="page-6-1"></span>**Kartskiktet LstH SJV njo stora**

**prodområden**- visar Jordbruksverkets indelning av Sverige i åtta produktionsområden. De fyra produktionsområden som anses mest värdefullt att bedriva planerad tillsyn i är område 1–4. Dessa är lätta att identifiera eftersom de är färgade i kartan. Övriga produktionsområden är utan färg, men kan också identifieras i kartan.

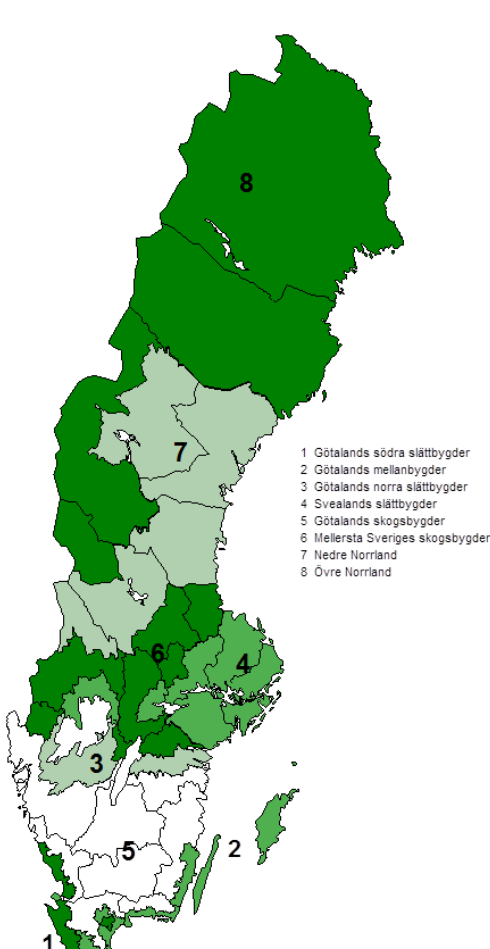

1: Karta över Sveriges produktionsområden (Jordbruksverket)

<sup>3</sup> [Karta över Sveriges produktionsområden \(sjv.se\)](https://statistik.sjv.se/PXWeb/Resources/PX/Kartor/Produktionsomraden.html)

<sup>4</sup> [Bilaga 2 Områdesindelningar i lantbruksstatistiken.pdf \(jordbruksverket.se\)](https://djur.jordbruksverket.se/download/18.695b9c5715ce6e19dbba782e/1498726750887/Bilaga%202%20Omr%C3%A5desindelningar%20i%20lantbruksstatistiken.pdf)

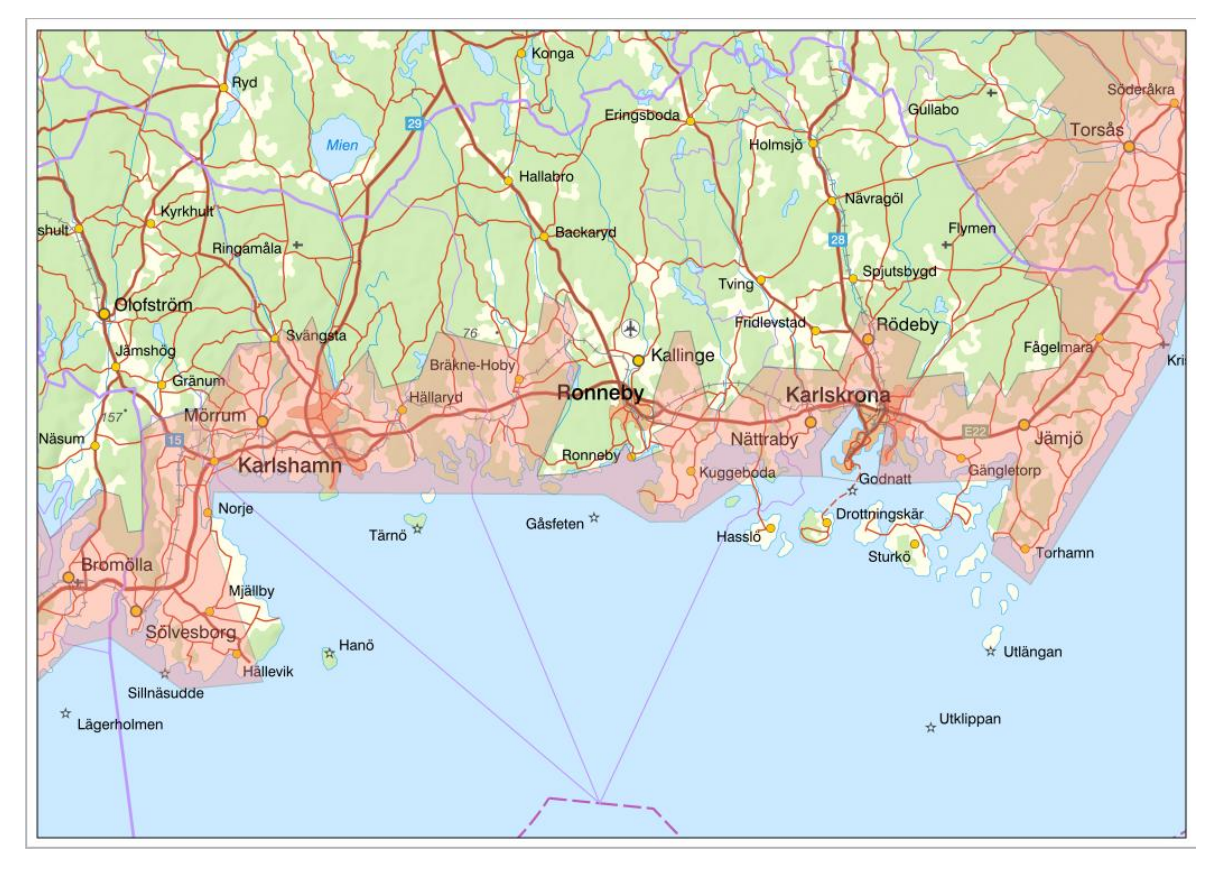

2: Identifiera slätt- eller mellanbygd i länet. Delar av jordbruksmarken i Blekinge län tillhör prioriteringsområde 2, mellanbygd i Götaland, och detta är ett exempel på hur avgränsningen ser ut i ArcGIS Pro.

#### <span id="page-7-0"></span>**2. Identifiera var de mest värdefulla gräsmarkerna finns i slätt- och mellanbygden**

Det finns flera användbara verktyg för att identifiera var de värdefulla gräsmarkerna finns i jordbrukslandskapet. Det främsta verktyget är den data som sammanställs i arbetet med grön infrastruktur (GI). GI ger den tydligaste indikationen av tätheten av värdefulla gräsmarker i ett landskapsperspektiv<sup>5</sup>.

<span id="page-7-1"></span>**Lst GI Gräsmarker**- Detta skikt är en sammanställning av Länsstyrelsernas värdetrakter av gräsmarker och beskriver de gräsmarksområden som har högre koncentrationer av värden och värdekärnor än omgivande landskap $^6$ . Som underlag till dessa analyser har en stor mängd data använts, bland annat: Markklasser, Äng- och betesmarksinventeringen, Naturanaturtypsklasser, Jordbruksblock, Artfakta mm<sup>7</sup> . Några län har dessutom tagit fram beskrivningar av värdetrakten, där det framgår vilka arter som finns i

<sup>5</sup> [Grön infrastruktur \(naturvardsverket.se\)](https://www.naturvardsverket.se/amnesomraden/mark-och-vattenanvandning/gron-infrastruktur)

<sup>6</sup> [Nationella kartskikt med värdetrakter \(lansstyrelsen.se\)](https://ext-geoportal.lansstyrelsen.se/arcgis/apps/MapSeries/index.html?appid=24cf35e88cd7423f9cd46d5a8b9e5620)

<sup>&</sup>lt;sup>7</sup> Beskrivning GISanalys GI grasmarker.pdf (lansstyrelsen.se)

området, vilka hotbilder som finns mot dessa och de hänsyn som bör tas i värdetrakten. Andra har länkat till länets handlingsplan för grön infrastruktur, där man kan gå in och läsa mer om värdetrakterna. Dokumenten nås via klickbar länk i skiktets egenskaper.

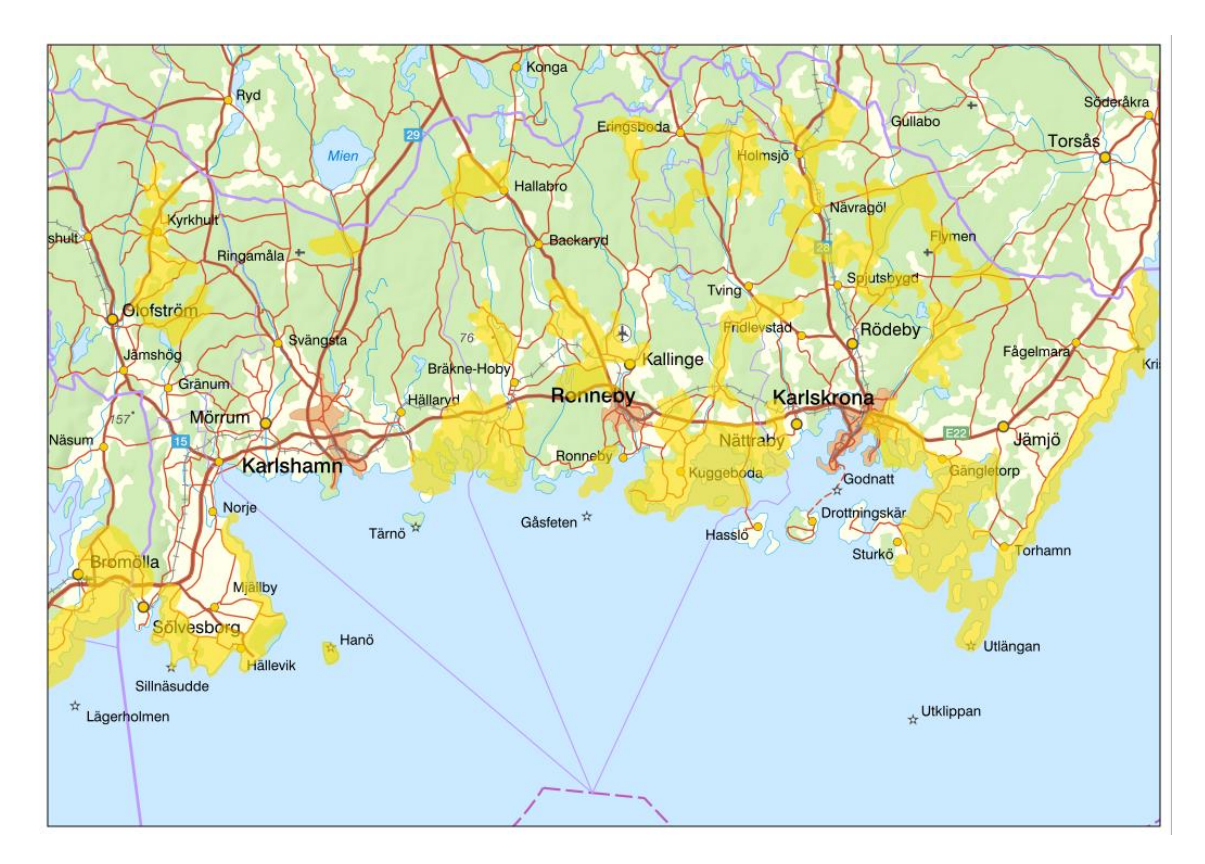

3: Identifiera var de mest värdefulla betesmarkerna finns i slätt- och mellanbygden. I Blekinge har länsstyrelsen sammanställt alla värdekärnor och värdetrakter över gräsmarker och presenterat dem i det nationella GIS-skiktet.

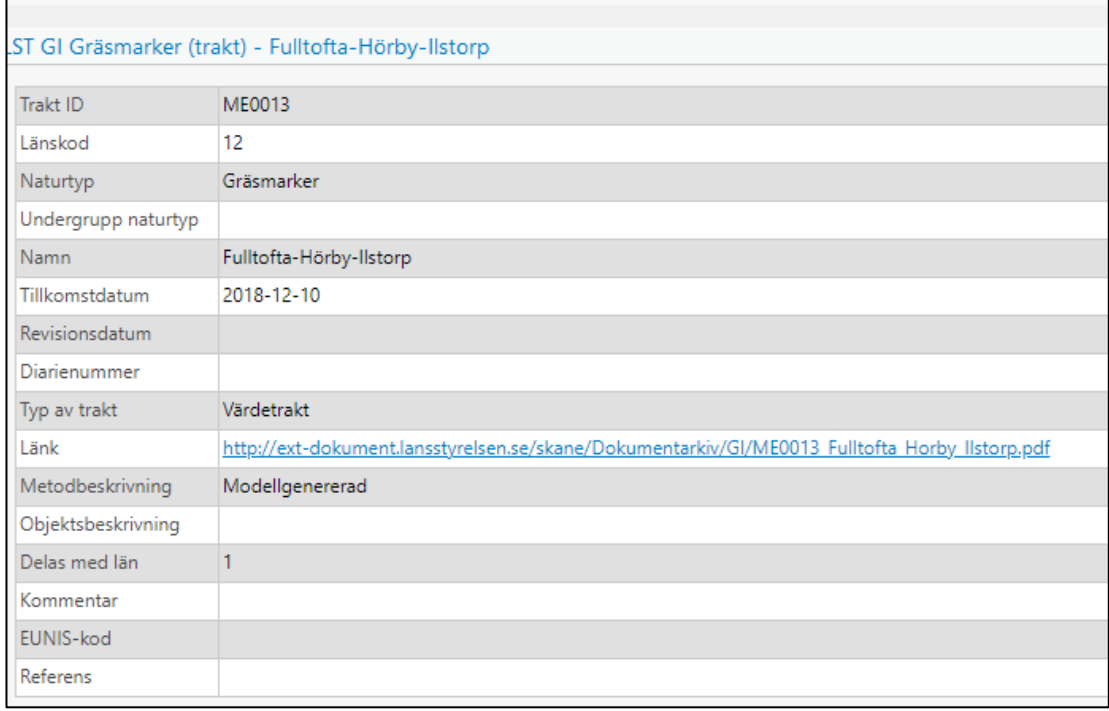

4: Beskrivning av värdetrakt Gräsmark i Lst GI Gräsmarker, med hänvisning till fulltextdokument, som beskriver områdets värden mer detaljerat.

<span id="page-9-0"></span>**SJV Ängs- och betesmarksinventeringen-** Indelar betesmarkerna i olika markslag som bete, restaureringsmark och äng. Här finns direktlänk till bedömning i Jordbruksverkets databas TUVA<sup>8</sup>. I TUVA kan du läsa mer om markslag, vilka arter som finns inventerade på marken och vilka övriga naturoch kulturvärden som bedöms finnas på plats. Ingår i Lst GI Gräsmarker. Om du inte hittar nationella eller regionala data kring värdetrakter av gräsmarker, så kan detta lager vara användbart.

<span id="page-9-1"></span>**SJV Jordbruksblock 2022**- I detta skikt ser man alla jordbruksblock som jordbrukare har ansökt om EU-stöd för under 2021. Om du klickar på blocket så kan du se vilket ägoslag det är, åker eller bete och vilken typ av stöd marken uppbär. Om en mark uppbär miljöstöd så har den ett högre bevarandevärde utifrån att det finns fler hävdberoende arter, än de som uppbär enbart gårdsstöd. Man kan också få information från kontroller ute i fält som kan vara användbar i tillsynen, som tex "Gräns lagd innanför brukningsväg i söder" eller "Utökar inte med område i väster, utan gränsen går efter stenmur samt skog". Genom att studera förändringar i blockstukturer och jordbrukarnas ansökningar mellan år, så kan man se när förändringar eller borttagande har gjorts av biotoper eller landskapselement i jordbrukslandskapet. Detta lager ingår i Lst GI Gräsmarker.

<span id="page-9-2"></span>**Lokala data över GI Gräsmarker**- Länsstyrelserna har kommit olika långt i arbetet med att ta fram underlag för Grön infrastruktur. Det kan vara så att

<sup>8</sup> Databasen TUVA - [Jordbruksverket.se](https://jordbruksverket.se/e-tjanster-databaser-och-appar/e-tjanster-och-databaser-stod/tuva)

länets GI-samordnare har data över gräsmarker i det län där du arbetar, men att de inte är publicerade nationellt ännu. Tag kontakt med din GIsamordnare för att se om det finns lokala data att arbeta med tills vidare. Ett exempel är LstO Värdefulla gräsmarker (GI).

#### <span id="page-10-0"></span>**3. Identifiera vilka hotade pollinatörer som förekommer i jordbrukslandskapet**

Av Sveriges rödlistade arter är det drygt 1000 pollinatörer som förekommer i gräsmarker. Av rödlistans fem kategorier så är det de tre kategorier som definieras som hotade: akut hotade (CR), starkt hotade (EN), sårbara (VU). Det är dessa hotade pollinatörer och kategorin nära hotade (NT) som vi fokuserar på i detta arbete.

För att kunna använda kunskapen om var de hotade pollinatörerna förekommer i jordbrukslandskapet, behöver vi först göra en utsökning av arterna i Artfakta eller Artportalen. Resultatet av utsökningen kan sedan läggas till i ditt ArcGIS Pro projekt. Här beskrivs två olika sätt för dig att söka ut arter och arbeta med dem i ArcGIS Pro.

<span id="page-10-1"></span>**Artfakta**- Gå in på Artfakta<sup>9</sup>. Har du redan inloggningsuppgifter till Artportalen, så kan du använda dessa, annars måste du skapa ett konto via SLU Artdatabanken<sup>10</sup>.

Följande grundsteg är gemensamma för de båda sätten att hämta in uppgifter om arter till ArcGIS Pro.

- o Gå in på Meny-Artbestämning, välj Filtrera arter.
- o Gå till högerlisten där du kan välja vilka Filter som ska fyllas i
- o Välj: Arter-Organismgrupp: Insekter
- o Välj: Geografi-Landskapstyp: Jordbrukslandskap
- o Välj Geografi-Län: Bocka i det län du ska bedriva tillsyn i
- o Välj Ekologi-Biotop: Öppna gräsmarker, bocka i alla tre alternativen; Trädbärande gräsmark och Åkermark (totalt 6 val)
- o Välj Ekologi- Substrat: Växtdelar, ej ved och bocka i nektar/pollen
- o Ditt sökresultat syns direkt i den vänstra kolumnen

**Alternativ 1:** Exportera artlistan som en csv. fil och ta in den via Artsök i ArcGIS Pro. Detta alternativ har fördelen att du får med all information som finns med i den ursprungliga rapporten om arten. En annan fördel är att du också får direktlänk till information om arten i Artfakta och direktlänk till rapporten i rapporteringssystemet, tex Artportalen. Du kan sedan använda listan direkt i ArcGIS Pro. Eftersom du får med all data i denna sökning så gör du utsökning av arter utifrån hotkategori eller tidsperiod först när du har tagit in .csv filen i ArcGIS Pro.

<sup>9</sup> Filtrera arter - [Artbestämning från SLU Artdatabanken \(artfakta.se\)](https://artfakta.se/artbestamning/filter)

<sup>10</sup> [SLU Artdatabanken | Identity Server](https://ids.artdatabanken.se/account/create?returnUrl=https://artportalen.se&ui_locales=sv)

- o I sökresultatet som du har finns en knapp uppe till höger som heter exportera. Tryck på den och välj att exportera resultatet till en .csv-fil
- o .csv filen sparar du på tex skrivbordet (den ser ut som en som en Excel-fil, men sparas som .csv)
- o För att du ska kunna ta in din artlista i Artsök, så måste listan sorteras. De kolumner som ska vara kvar är Vetenskapligt namn och Taxon id, alla andra kolumner raderar du
- o Sedan måste du möblera om i listan, så att det i kolumn 1 är Vetenskapligt namn, kolumn 2 ska vara tom och i kolumn 3 är Taxon id

o Fetmarkera rubrikerna och spara filen under nytt namn, tex

"artlista datum" Använd inte bokstäverna å, ä eller ö

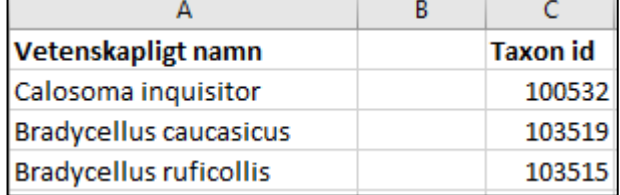

- o Gå in i ArcGIS Pro
- o Öppna Artsök för ArcGIS Pro, som du hittar som en ikon under fliken Map
- o Filtrera den geografiska begränsningen till Län och välj det län du ska jobba med
- o Välj datumintervall, 25 år är lämpligt, men vid ett stort urval kan tidsintervallet behöva vara kortare
- o Under Artfilter, välj Egen artlista och välj fil. Leta upp den csv. fil som du nyss sparade, "artlista datum", och tryck på open.
- o Nu importeras den valda artlistan och du ser alla valbara arter.

o Tryck på sök, nu hämtas alla observationer och läggs som ett lager med markörer i kartan.

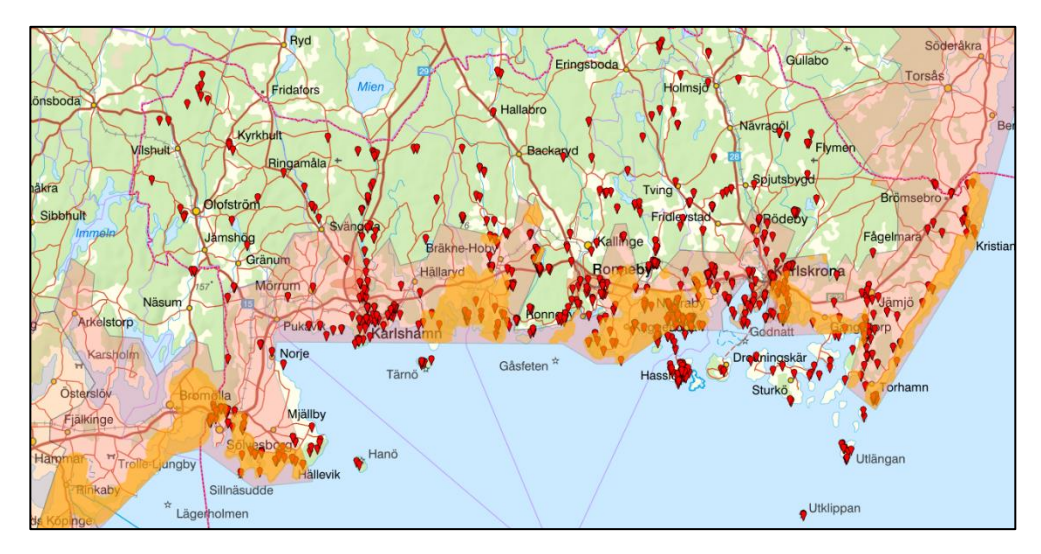

**Alternativ 2:** Här gör du redan från början ett urval i Artfakta av tidsperiod och vilka hotkategorier som du vill ha med innan du exporterar data till ArcGIS Pro. Nackdelen med detta sätt att arbeta med arterna är att du inte får med bakgrundsdata eller direktlänk med information om arten i Artfakta. Ytterligare en begränsning är att kartan har en begränsning och kan bara visa under 10 000 fynd, så är det så att du får för många träffar, så behöver du göra ett uttag per hotkategori, för att kunna exportera ut fynden till shape- eller Excelfiler.

- o Under filtrera arter- välj Visa i Karta
- o När kartan kommer upp, välj att du ska söka fynd från de 25 senaste åren, från ditt län och de rödlistade artkategorierna-Akut hotad (CR), Starkt hotad (EN), Sårbar (VU) och Nära hotad (NT). (Om du får över 10 000 fynd. Börja med Akut hotad och visa fynd, följ manualen nedan. Döp ditt lager i Arc GIS Pro, till exempelvis "CR observations" för att kunna särskilja från nästkommande nedladdningar. Gör sedan om samma process för de tre övriga hotkategorierna).
- o Tryck på visa fynd.<br>o Bredvid uppgiften o
- Bredvid uppgiften om antal fynd, så kan du välja att exportera resultatet till en .csv-fil eller en shape fil.

o shapefilen kan du nu använda i ditt ArcGIS Pro projekt. När filen är nedladdad, behöver du extrahera filerna och spara dem på någon lagringsyta, innan du kan dra in dem i ditt ArcGIS Pro projekt. Här kan du välja att göra flera olika sökningar och att skapa flera shaper utifrån hotbild.

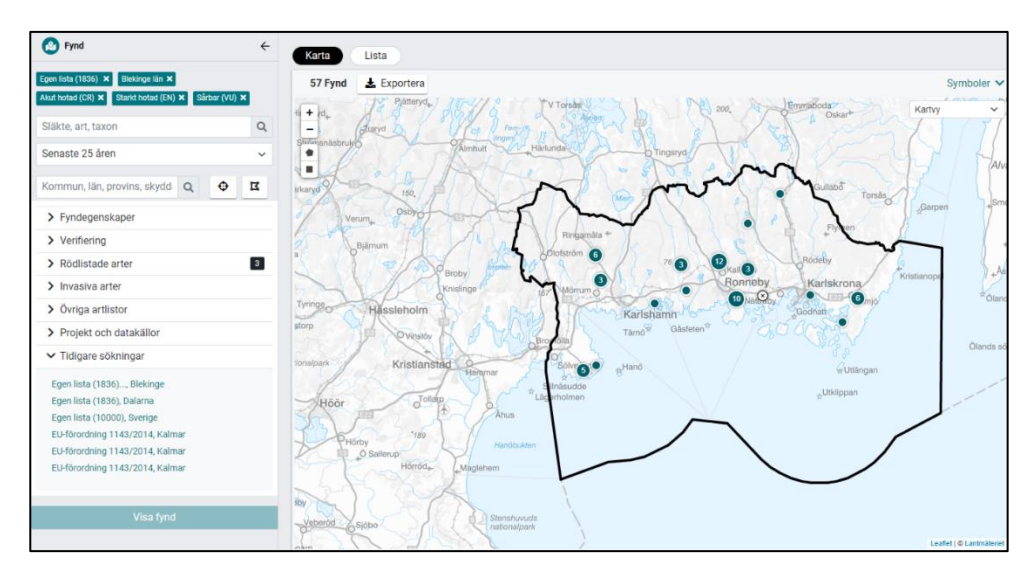

5: Nu kan du se alla rapporterade fynd av de hotade insektsarter du har valt inom jordbruksmark i länet på kartan eller i en lista

#### <span id="page-13-0"></span>**Övriga pollinatörer**

Alla pollinatörer som återfinns i jordbrukslandskapet fyller en funktion för att grödor ska bli pollinerade. Det finns ett stort antal pollinatörer som inte är hotade som kan betraktas som "bulkpollinatörer". Dessa arter återfinns inte enbart på betesmarker, utan rör sig även i åkermarkens grödor, där de gör stor nytta. Exempel på sådana arter är jordhumlor, blomflugor, skalbaggar och fjärilar.

Om sökningen efter hotade arter i ArcGIS Pro ger få resultat, så kan det vara viktigt att skapa sig en överblick över var "bulkpollinatörerna" återfinns, för att kunna prioritera tillsynen utifrån var det finns flest pollinatörer.

Utgå från samma manual som används i steget ovan, men välj:

- o Välj: Arter-Organismgrupp: Insekter
- o Välj: Geografi-Landskapstyp: Jordbrukslandskap
- o Välj Geografi-Län: Bocka i det län du ska bedriva tillsyn i
- o Välj Ekologi-Biotop: Öppna gräsmarker, bocka i alla tre alternativen; Trädbärande gräsmark och Åkermark (totalt 6 val)
- o Välj Ekologi- Substrat: Växtdelar, ej ved och bocka i nektar/pollen
- o Ditt sökresultat syns direkt i den vänstra kolumnen
- o Under filtrera arter- välj Visa i Karta
- o När kartan kommer upp, välj att du ska söka de 25 senaste åren och ditt län
- o Tryck på visa fynd.
- o Nu kan du se alla rapporterade fynd av de insektsarter du har valt inom jordbruksmark i länet på kartan eller i en lista
- o Bredvid uppgiften om antal fynd, så kan du välja att exportera resultatet till en .csv-fil eller en shape fil.
- o .csv filen kan exporteras ut till en excelfil
- o shapefilen kan du använda i ditt ArcGIS Pro projekt. När filen är nedladdad och sparad, behöver du extrahera filerna och spara dem, innan du kan dra in dem i ditt ArcGIS Pro projekt.

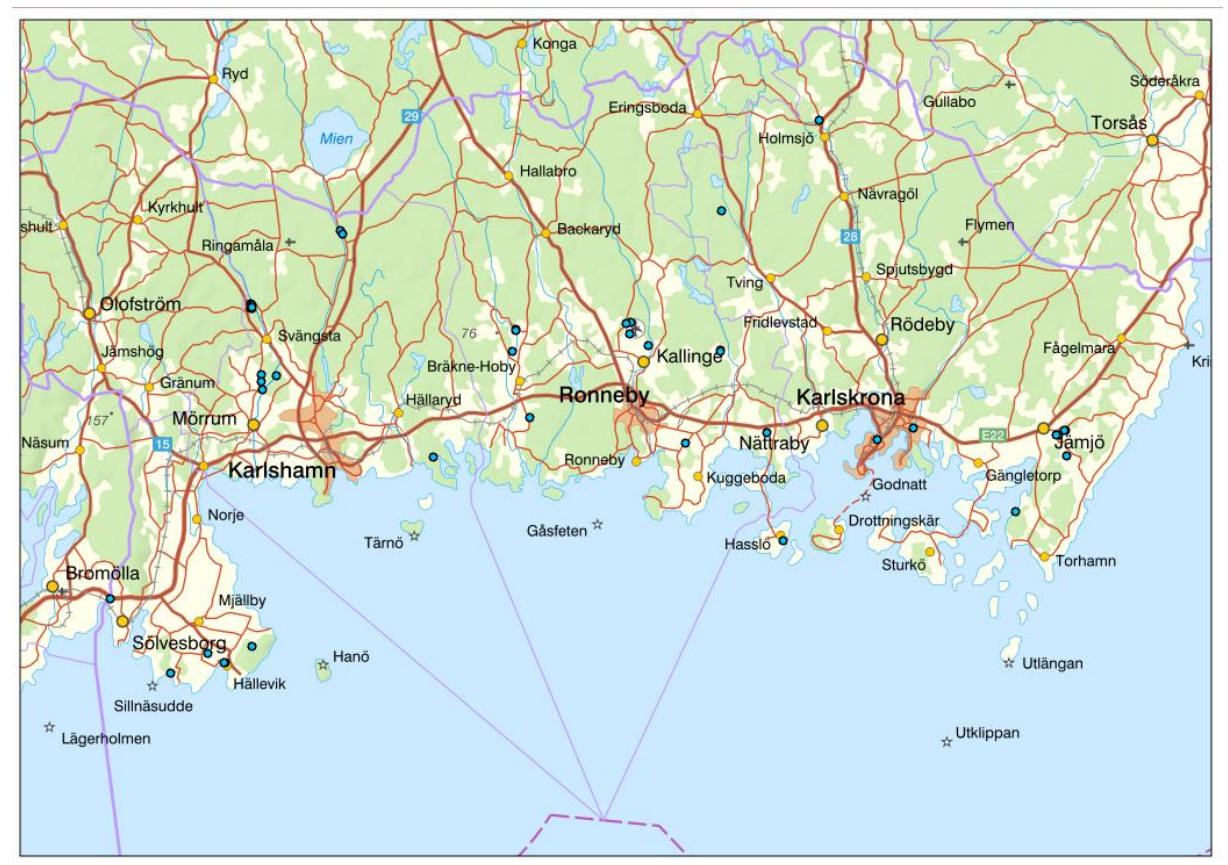

6: Identifiera vilka hotade pollinatörer som förekommer i jordbrukslandskapet. Gör en utsökning i Artfakta av de hotade pollinatörer som finns rapporterade i Blekinge län, 25 år tillbaka i tiden. Exportera ut en shapefil och dra in ditt ArcGIS Pro projekt, för att se var fyndplatserna är belägna i länets jordbruksmark.

#### <span id="page-15-0"></span>**4. Identifiera särskilt värdefulla områden där det redan finns en stor andel prövade dispenser. I bedömningen kan ni också väga in misstanke om att linjära biotoper eller landskapselement har tagits bort olovligen.**

För att identifiera de områden där en stor andel biotopskyddsdispenser har prövats eller där dispenser från Jordbruksverkets föreskrifter om hänsyn till natur- och kulturvärden i jordbrukslandskapet har nekats, så kan man söka ut dessa ärenden via verksamhetskoder i diariesystemet Platina.

De allra flesta länsstyrelser har också digitaliserat sina prövningar, men sparar dem på olika ställen. Fördelen med att söka ut ärenden i ArcGIS Pro är att du direkt kan knyta de prövade dispenserna till de områden som anses värdefulla att bedriva tillsyn i enligt prioriteringsordningen i vägledningen.

<span id="page-15-1"></span>**Lst Platinaärende Geometri linje**- De ärenden som hanteras i Platina, och som digitaliseras där, går att söka ut i det här skiktet. Observera att länsstyrelserna arbetar på olika sätt, och att din länsstyrelse kan ha lokala skikt för att digitalisera ärenden.

<span id="page-15-2"></span>**WebGIS-** Samma uppgifter som finns i Lst Platinaärenden, går att hitta i din länsstyrelses lokala web GIS, som du kommer till via intranätets förstasida.

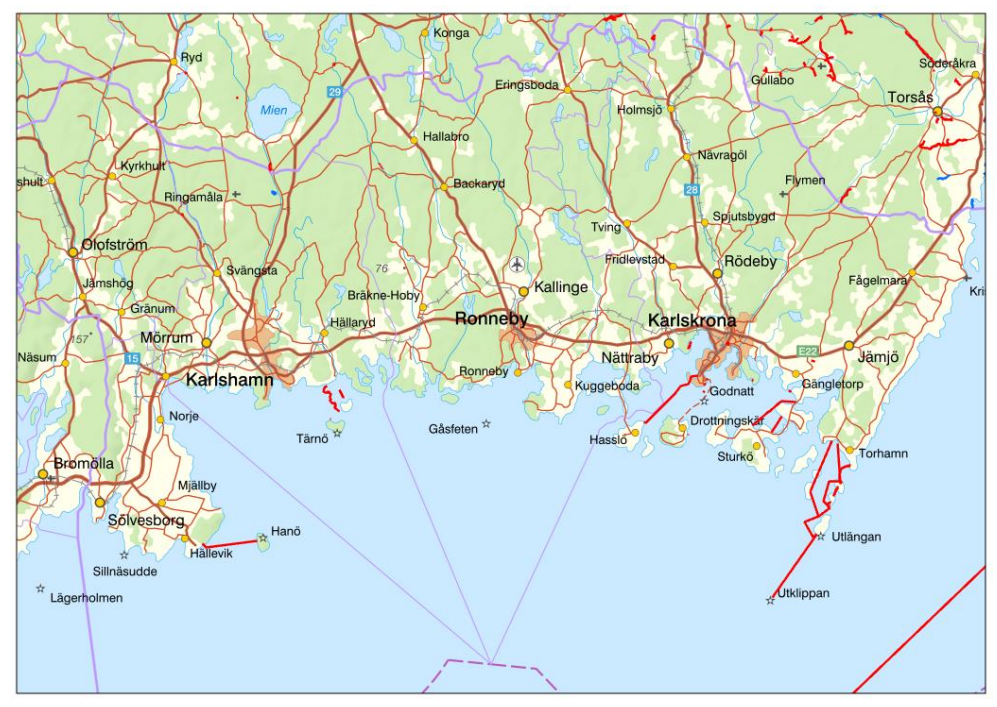

7: Identifiera områden där det redan finns en stor andel prövade dispenser. I Blekinge har ett fåtal prövade dispenser digitaliserats och lagts ut i ett nationellt GISskikt över hanterade Platinaärenden. Ärenden visas i skiktet som blå eller röda linjer.

#### <span id="page-16-0"></span>**5. Identifiera var i slätt- och mellanbygdslandskapet det finns eller har funnits linjära biotoper eller landskapselement**

I vägledningen om tillsyn av natur- och kulturvärden i jordbrukslandskapet är det främst linjära element i landskapet som ska prioriteras. De linjära element som behöver kunna identifieras är bland annat biotoper som stenmurar och diken, samt landskapselement som brukningsvägar, åkerrenar, lähäckar och hägnadsrester.

Det finns idag inget generellt kartskikt som visar var linjeelementen är belägna i jordbrukslandskapet. För att söka ut dem krävs en del manuellt arbete. De data som är användbara är ortofoton, höjdmodelldata och Jordbruksverkets data över var tvärvillorselement (numera grundvillkorselement) är belägna.

Ytterligare verktyg som kan vara bra att nyttja i tillsynen är äldre kartor och flygfoton som bland annat finns på webben<sup>11</sup>, men dessa finns ibland också lokalt inköpa och lagrade på den egna myndigheten. I de fall tillsynsobjektet ligger intill en väg så kan Google Maps Street view<sup>12</sup> vara värdefullt att använda. Här finns ofta fotografier från flera olika år, som kan styrka att en biotop eller ett landskapselement har funnits på plats, och som då också visar hur det såg ut, vilket är värdefull information att ha vid ett eventuellt återställande.

<span id="page-16-1"></span>**SJV Tvärvillkor**- Grundvillkorselement (fd. tvärvillorselement), detta är element i slättbygd som är dokumenterade av Jordbruksverket och som inte får ta bort eller skadas. Detta kan exempelvis vara diken, stenmurar, solitärträd eller småvatten. Det innebär att en generellt skyddad biotop eller ett landskapselement som omfattas av Jordbruksverkets föreskrifter om hänsyn till natur- och kulturvärden i jordbrukslandskapet, också kan vara ett grundvillkorselement. Om en sådan struktur är skadad eller borttagen, kan Jordbruksverkets dokumentation över att grundvillkorselementet har funnits, vara en bra bevisning att ta med i en eventuell åtalsanmälan. I detta kartskikt kan du se var områden för grundvillkor är belägna i landet, som ytor, och stenmurar samt diken som linjer och solitärträd som punkter.

<span id="page-16-2"></span>**LM Fastighetskartan fastigheter och samfälligheter**- En grundkarta där du kan se fastighetsgränser och söka ut vem som äger fastigheten.

<sup>11</sup> [kartbild.com](https://kartbild.com/#14/63.0105/17.7886/0x4)

<sup>12</sup> [Use Street View in Google Maps](https://support.google.com/maps/answer/3093484?hl=en&co=GENIE.Platform%3DDesktop) 

<span id="page-17-0"></span>**LM Ortofoto färg årsvis**- Flygfoton som kan jämföras mellan år. Denna information är användbar i tillsynen, för att identifiera när biotoper eller landskapselement har skadats eller tagits bort.

<span id="page-17-1"></span>**LM Visningstjänst höjdmodell**- terränglutning och terrängskuggning kan hjälpa till att visa om det tex är eller har varit ett dike eller en stenmur på platsen.

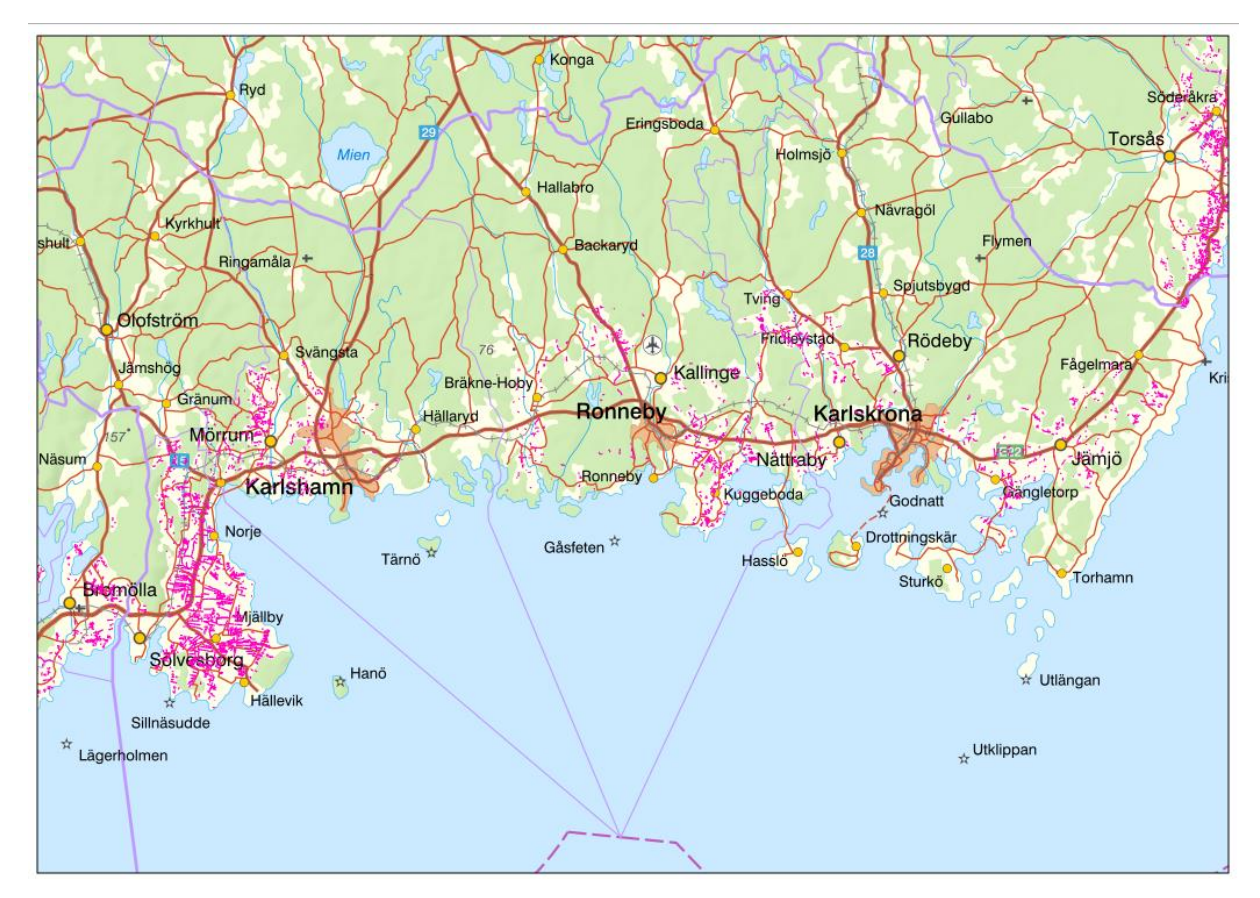

8: Blekinge län har en stor andel tvärvillkorselement digitaliserade, som kan vara till stor hjälp i arbetet. Det är dock viktigt att notera att en stor andel av de linjära landskapselementen inte finns med bland det digitaliserade materialet, utan får man träffar på intressanta områden där stora överlapp av andra prioriteringsgrunder finns, så bör man gå in och studera ortofoton, data över jordbruksblock och höjdmodelldata.

#### <span id="page-18-0"></span>**6. Sammanvägd bedömning. Väg samman stegen för slutlig prioritering mellan olika områden och tillsynsobjekt.**

När du har anpassat ditt geografiska prioriteringsunderlag för tillsyn i ArcGIS Pro, så övergår handläggningen i att avgränsa var tillsynen ska ske utifrån vad dina samlade data visar.

Genom att börja med ett perspektiv ovanifrån och hitta viktiga områden i den stora skalan, kan du sedan arbeta dig neråt i den geografiska skalan. Med detta arbetssätt kan du komma fram till var tillsynen ska prioriteras i landskapet och göra största möjliga nytta för att främja biologisk mångfald och ekosystemtjänster. Väg samman stegen för slutlig prioritering mellan olika områden och tillsynsobjekt.

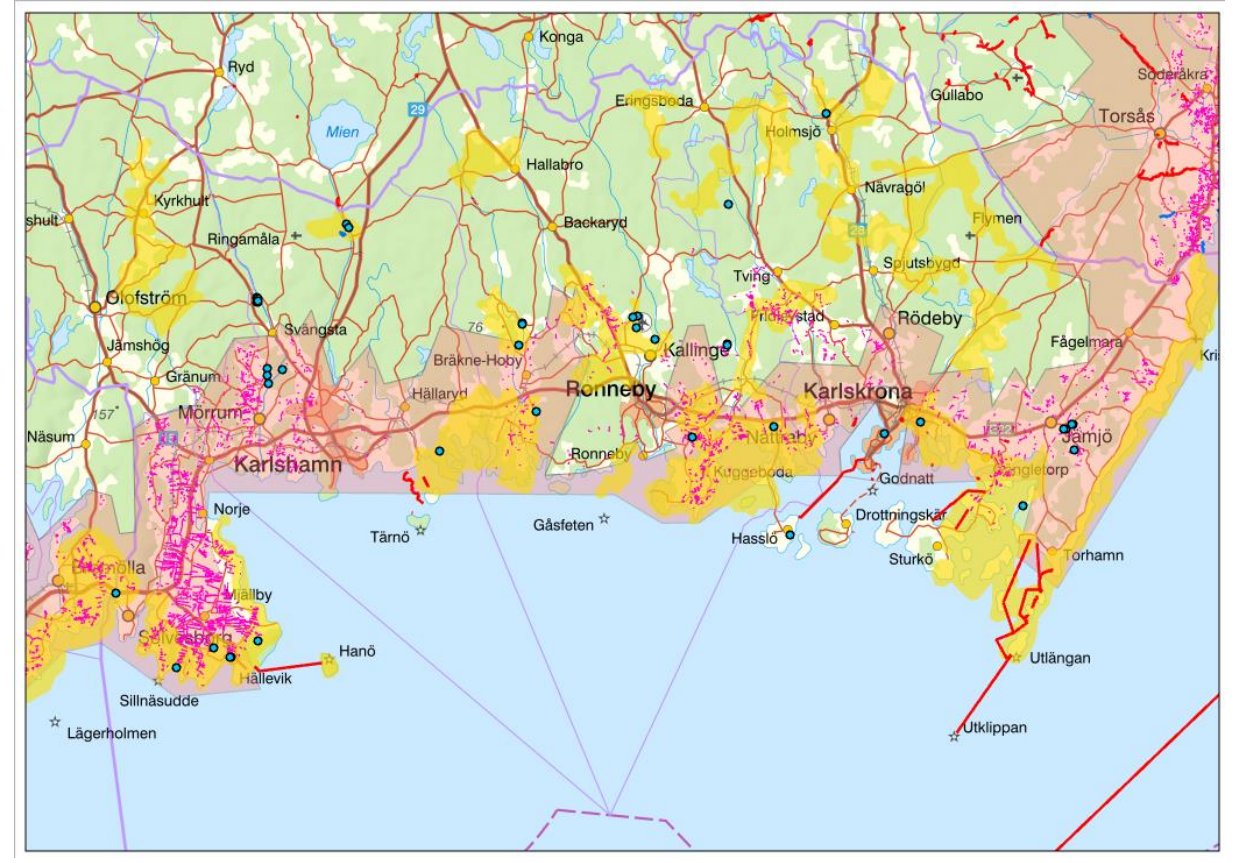

9: Hantering av de prioriterade områdena. När du har tagit fram relevanta underlag är det dags att göra en sammanvägd bedömning av var tillsynen ska ske. Det är inte alltid helt lätt att avgöra med blotta ögat hur dessa prioriteringar ska göras, utan där behöver man verktyg som kan avgränsa var områdena finns. Projektmallen och andra lager i ArcGIS Pro är några av dem.

# <span id="page-19-0"></span>**Analysera dina data**

För att kunna genomföra din analys, kan du ta hjälp av den projektmall för ArcGIS Pro som har skapats för att underlätta prioriteringarna i tillsynsarbetet.

Gå in på samarbetsytan för [GIS i Kalmar län](https://samarbetsytor.lansstyrelsen.se/gis-kalmar/Alla_dokument/Prioriteringsunderlag%20tillsyn%20jordbrukslandskapet.aptx?csf=1&e=LxK1Rj)<sup>13</sup> och ladda ner projektmallen "Prioriteringsunderlag tillsyn jordbrukslandskapet". Spara filen på exempelvis skrivbordet. Öppna ArcGIS Pro. Välj- Select an other project template- ta in mallen från skrivbordet och döp filen samt spara. När projektmallen har sparats så kan du börja jobba med följande steg.

#### <span id="page-19-1"></span>**Steg 1: Identifiera om du har slätt- eller mellanbygd i ditt län**

**LstH SJV njo stora prodomr**- I detta lager ligger den geografiska avgränsningen av Jordbruksverkets åtta produktionsområden.

Projektmallen har förinställts med en Definition Query i inställningarna, så att man bara ser ett produktionsområde, i detta exempel Götalands mellanbygder.

Vill du byta till det område du vill jobba mot, så högerklickar du på GISlagret- välj Properties- gå till Definition Query- tryck på Edit- byt ut Götalands mellanbygder till det produktionsområde som du vill jobba mot. På detta sätt blir det enklare att avgränsa kommande sökningar med färre parametrar. Du kan om du vill ta bort Definition Queryn, och då kommer du att se och kunna söka mot alla produktionsområden.

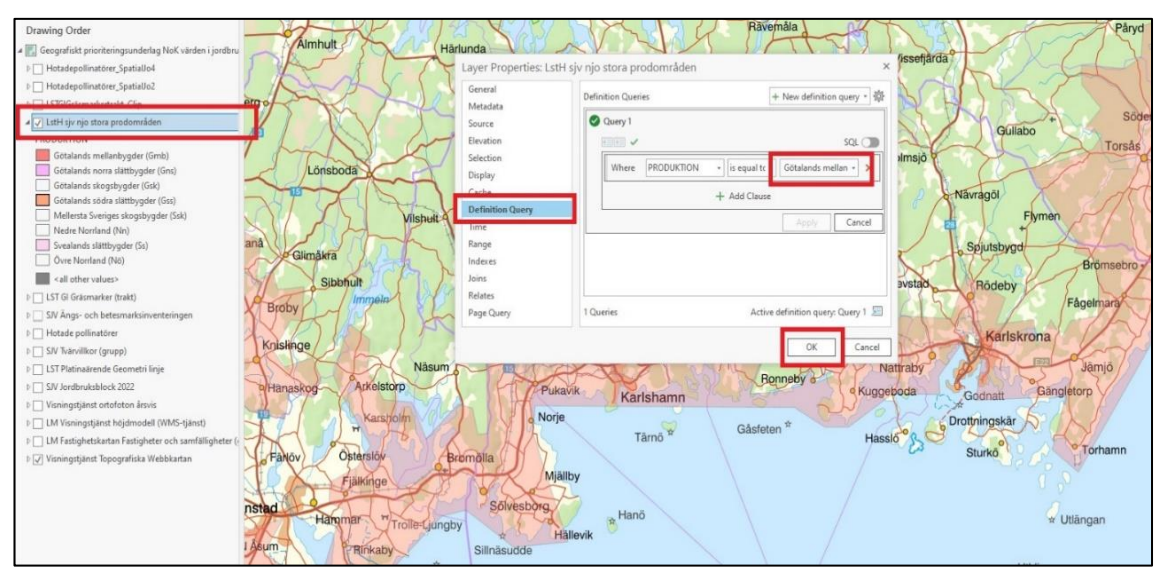

10: Identifiera slätt- och mellanbygd och avgränsa kommande sökningar utifrån dessa ytor. Lägg om möjligt in en Definition Query, för att avgränsa sökområdet till ett produktionsområde.

<sup>&</sup>lt;sup>13</sup> GIS H-vetet - Alla\_dokument - [Applikation \(lansstyrelsen.se\)](https://samarbetsytor.lansstyrelsen.se/gis-kalmar/Alla_dokument/Forms/Applikation.aspx)

<span id="page-20-0"></span>**Steg 2: Snäva in sökningen av tillsynsområdet till att bara gälla de värdetrakter av gräsmarker eller ängs- och betesmarker som är belägna inom valt produktionsområde**

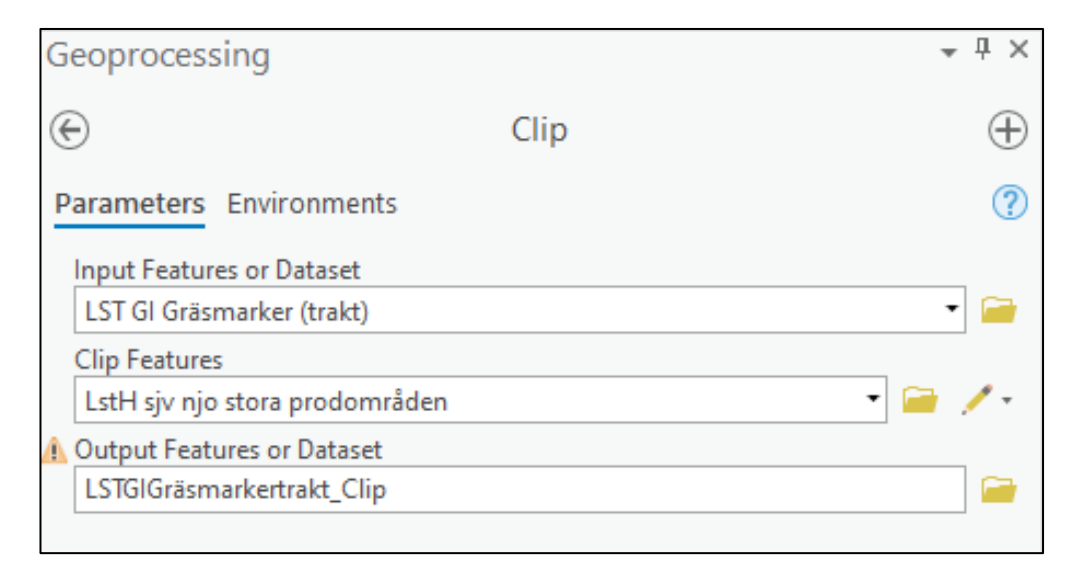

11: Gå till Analysis och välj Clip. Välj lagret för gräsmarker som input och lagret för produktionsområden att klippa mot. Tryck på Run och invänta resultatet.

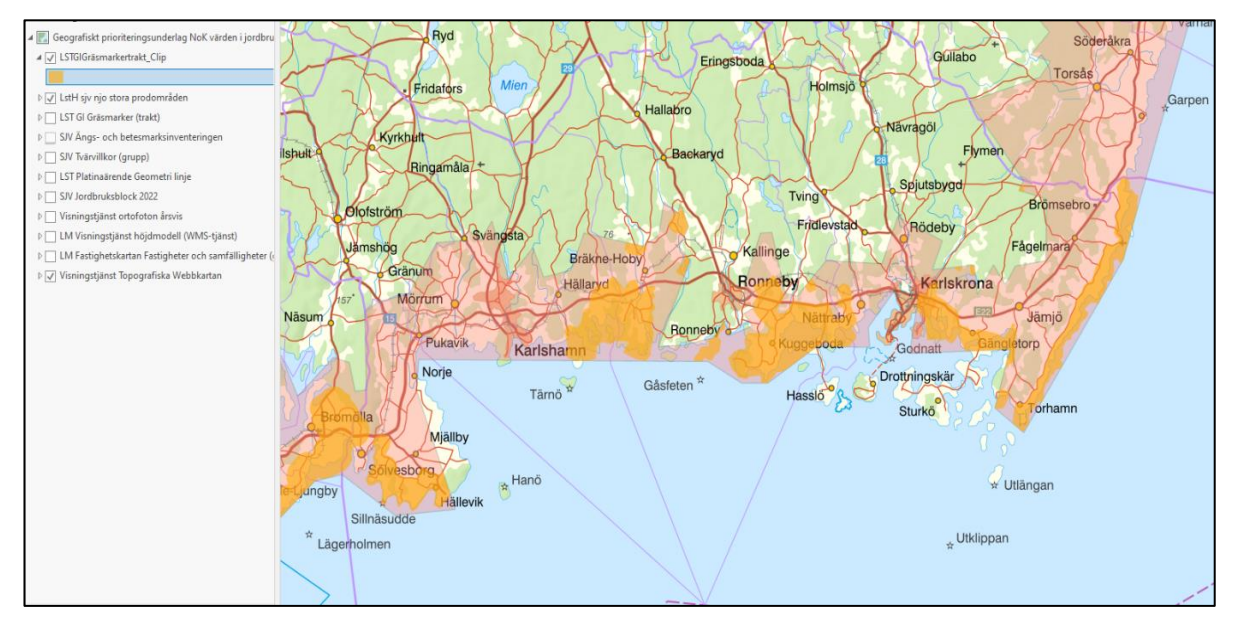

12: Genom att klippa lagret med gräsmarker mot lagret med produktionsområden mot varandra så avgränsas tillsynsområdet till att enbart gälla värdekärnor av gräsmarker inom det produktionsområde som du har valt. Samma sak går att göra med Ängs- och betesmarksinventeringen. För att då göra arbetet smidigare, så kan du gå in och göra en Defenition Query, där du väljer att bara söka efter ängs- och betesmarker i ditt eget län.

#### <span id="page-21-0"></span>**Steg 3: Identifiera var de hotade pollinatörerna finns i de gräsmarksområden som har högre koncentrationer av värden och värdekärnor än omgivande landskap**

Ta in shapefilen med hotade pollinatörer i jordbrukslandskap som du har skapat från Artfakta eller i Artportalen i projektet. Alternativt öppna Artsök och skapa ett lager av de fynd som finns i länet.

För att kunna avgränsa pollinatörerna till gräsmarkerna så kan du göra en Spatial Join med hjälp av analysverktyget i ArcGIS Pro. Använd dig av ditt sökresultat över hotade pollinerare i jordbrukslandskapet och den avgränsning du gjorde av GI värdetrakter gräsmark alternativt Ängs- och betesmarksinventeringen (om det ännu inte finns data över GI värdetrakter gräsmark) i steg 2.

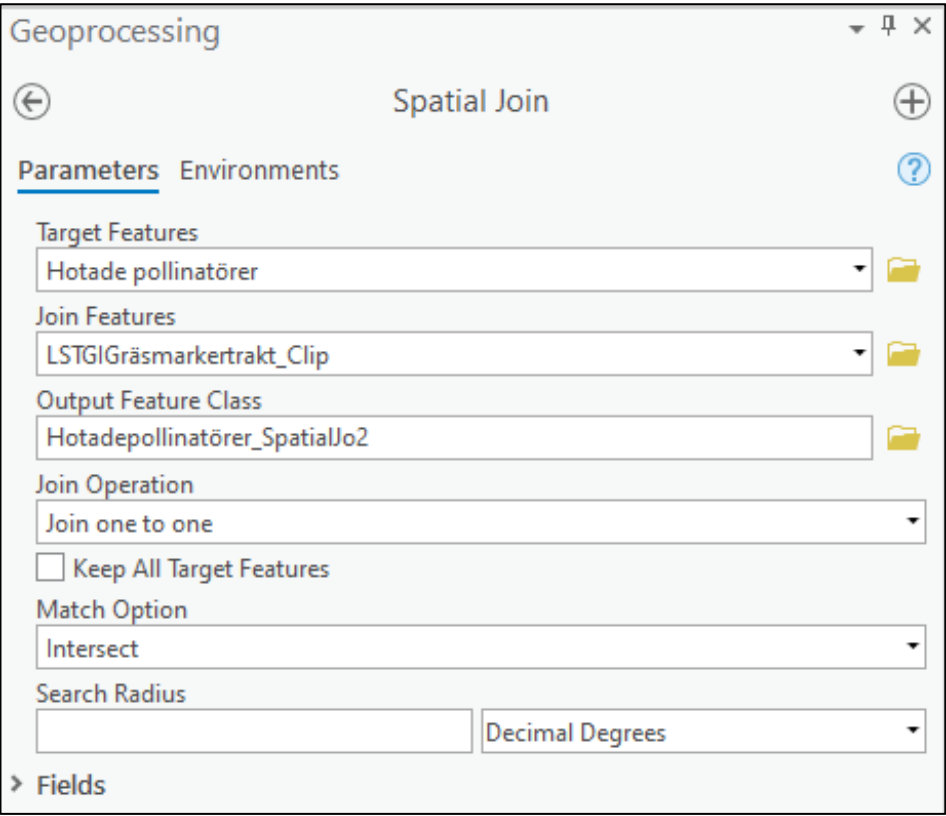

13: Välj att sammanfoga de hotade arterna med de avgränsade gräsmarkerna. Bocka ur "Keep All Target Fields" och starta sökningen genom att trycka på Run.

Har du ett stort antal arter och har fått exportera ut dem i flera omgångar till ArcGIS Pro, så får du gå in och slå ihop dem till ett lager innan du gör det här steget. Det gör du genom att gå till Analysis och välj Merge, välj de lager med hotade pollinatörer som du vill slå samman.

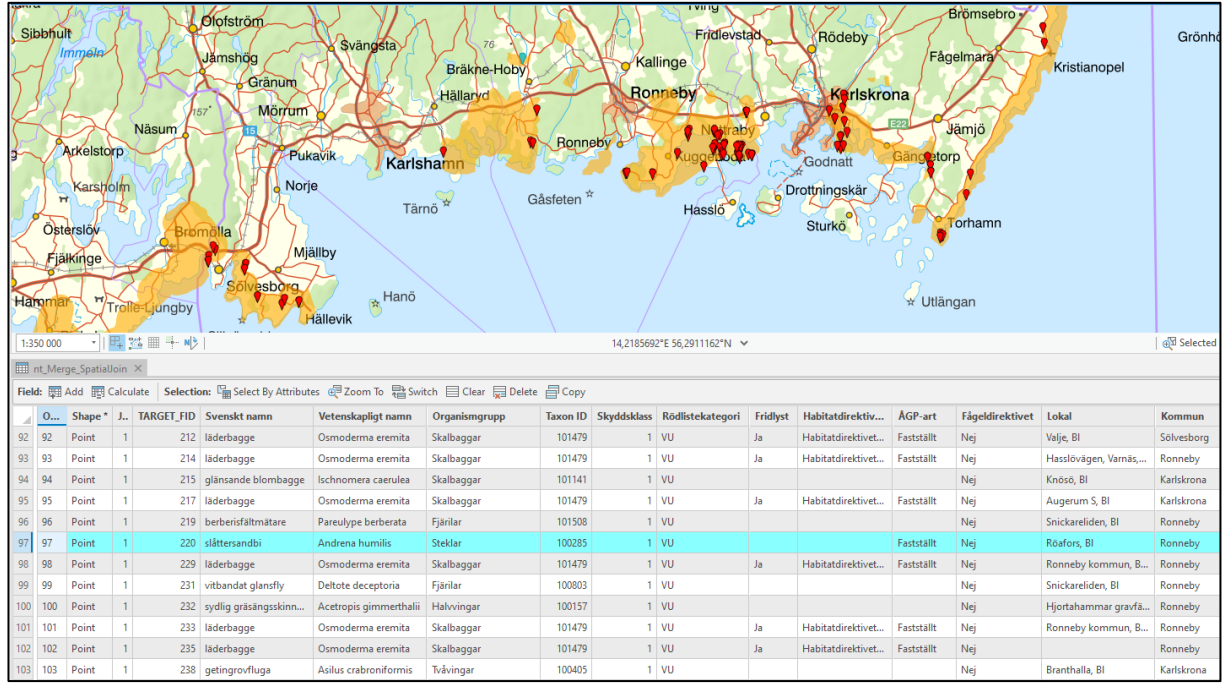

14: Resultatet blir att vi nu endast ser de hotade pollinatörerna som finns i de värdekärnor för gräsmarker (alternativt i ängs- och betesmarker) som är belägna inom produktionsområdet. Alla andra som syns i bild 9, är borttagna från urvalet.

<span id="page-22-0"></span>Om du öppnar Attribute table för det nya lagret, så ser du all data som medföljer från rapporteringssystemen. Bland annat så kan du få reda på artens hotkategori och se om arten är fridlyst, men du kan också se om arten ingår i ett åtgärdsprogram eller är en habitatsart för Natura 2000.

#### **Steg 4: Avgränsa ett område kring de hotade pollinatörerna som är fokus för tillsynen**

När du nu vet att du har fynd av hotade arter inom de värdefulla gräsmarkerna, så behöver vi fundera på vilken typ av livsmiljö de befinner sig i och hur stort område de kan behöva för sin spridning. Det är i dessa områden som vårt fokus för tillsynen bör rikta sig. En humla flyger sällan längre än 1 km för att söka föda i det öppna jordbrukslandskapet. Utifrån denna fakta så kan vi lägga en buffertzon om 1000 meter på de fynd vi har av hotade arter, och på så sätt ytterligare avgränsa området där vi ska bedriva tillsyn av biotoper och landskapselement.

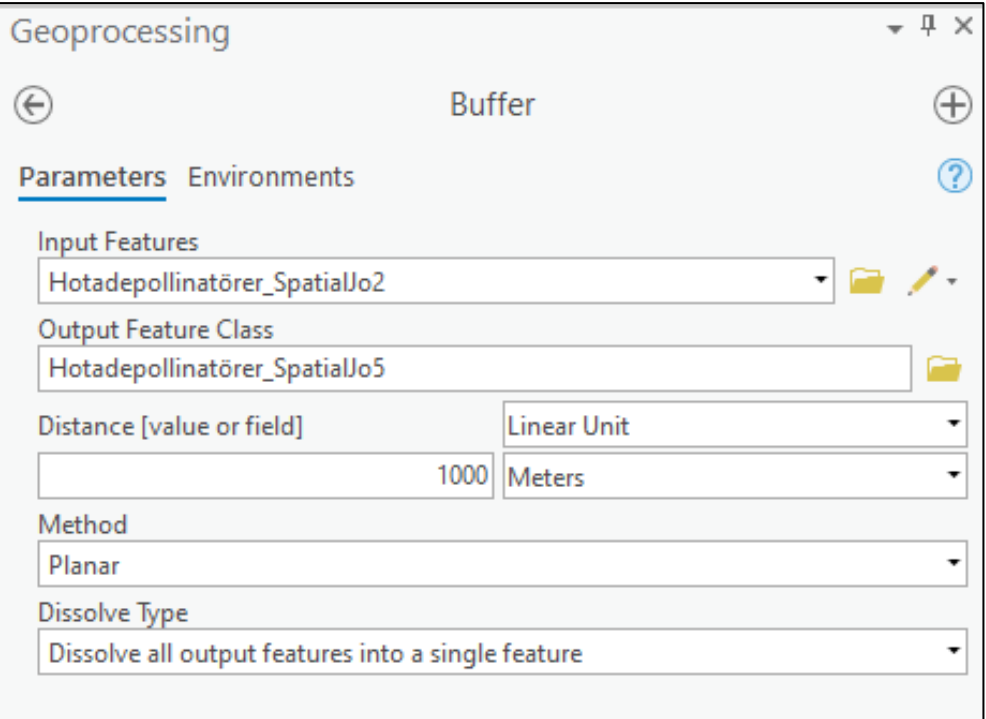

15: Gå till Analysis och välj Buffer. Välj lagret där du har gjort analysen över var pollinatörerna finns i jordbrukslandskapet i steg 3 som Input Feature. Fyll i buffertzonen till 1000 och byt enheten till meter. Ändra Dissolve Type till" Dissolve all output features into a single feature". Tryck sedan Run.

**Resultatet blir att du får ytor med en radie om 1000 meter runt varje fynd av hotade pollinatörer.** 

**Det är dessa som kan ses som våra mest prioriterade tillsynsområden i jordbrukslandskapet, och det är till dessa områden vår tillsyn främst ska riktas.**

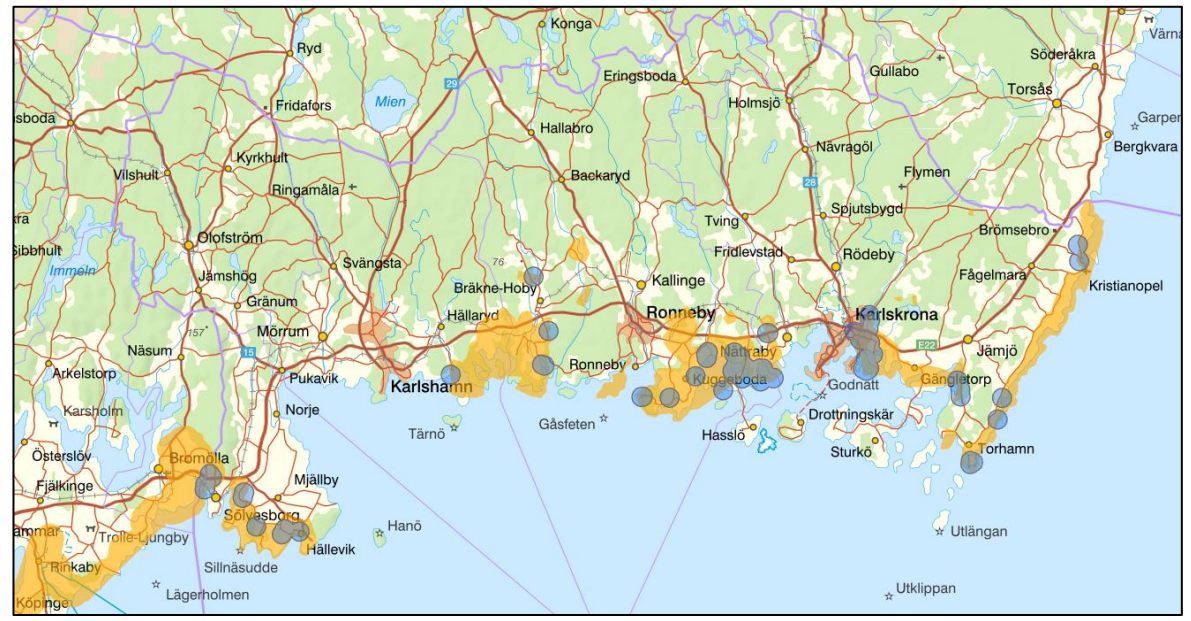

16: Resultatet (de blå runda ytorna) av att du har lagt en radie om 1000 meter kring varje fynd av hotade pollinatörer gör att du har avgränsat var du kan gå vidare och söka ut var dispenser från biotopskyddet har prövats eller var det finns biotoper och landskapselement som ska prioriteras i tillsynen.

Om du får för många träffar och ytor av hotade arter så behöver du kanske avgränsa ytterligare innan du tar nästas steg. Fundera över vilka pollinerare som finns? Vad är hotstatus för de rödlistade?

Bredda sökningen till samtliga pollinerare om sökning efter rödlistade pollinatörer ger för få resultat.

#### <span id="page-24-0"></span>**Steg 5: Kontrollera var det finns prövade dispenser från biotopskyddet eller samråd eller dispenser kring borttagandet av linjära landskapselement**

Nästa steg i avgränsningen är att undersöka om det finns prövade dispenser eller samråd inom ytorna med 1000 meters radie. Har din länsstyrelse detta inlagt i GIS så kan du lätt göra en kontroll. Annars behöver du söka ut ärenden manuellt i diariesystemet.

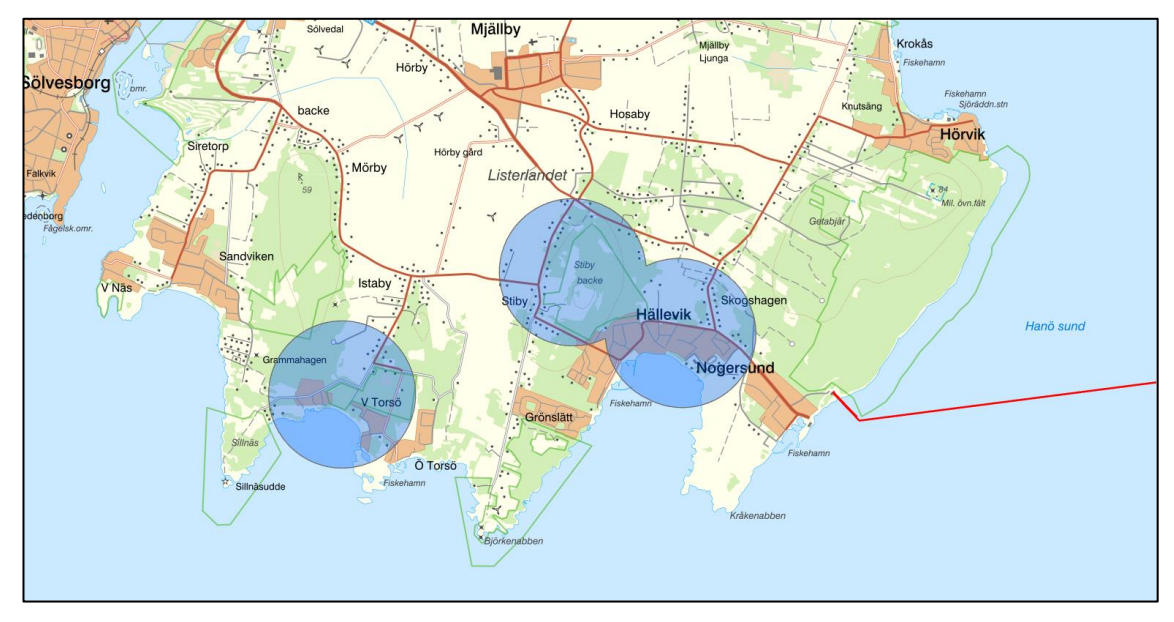

17: Ett utsnitt av tillsynsytorna i sydvästra Blekinge. I Blekinge finns det inga dispenser digitaliserade som sammanfaller med de utvalda tillsynsytorna. Här kan det bli aktuellt att söka ut dispenser i diariesystemet.

#### <span id="page-25-0"></span>**Steg 6: Kontrollera biotoper och linjeelement i de avgränsade områdena**

Det sista steget i avgränsningen är att identifiera om det finns eller har funnits linjära biotoper eller landskapselement inom ytorna med 1000 meters radie. Det är dessa som kan ha störst värde för att bibehålla den biologiska mångfalden i jordbrukslandskapet.

Ett verktyg bland flera är att studera var Jordbruksverket har markerat in Grundvillkorselement (fd Tvärvillkorselement), diken och stenmurar.

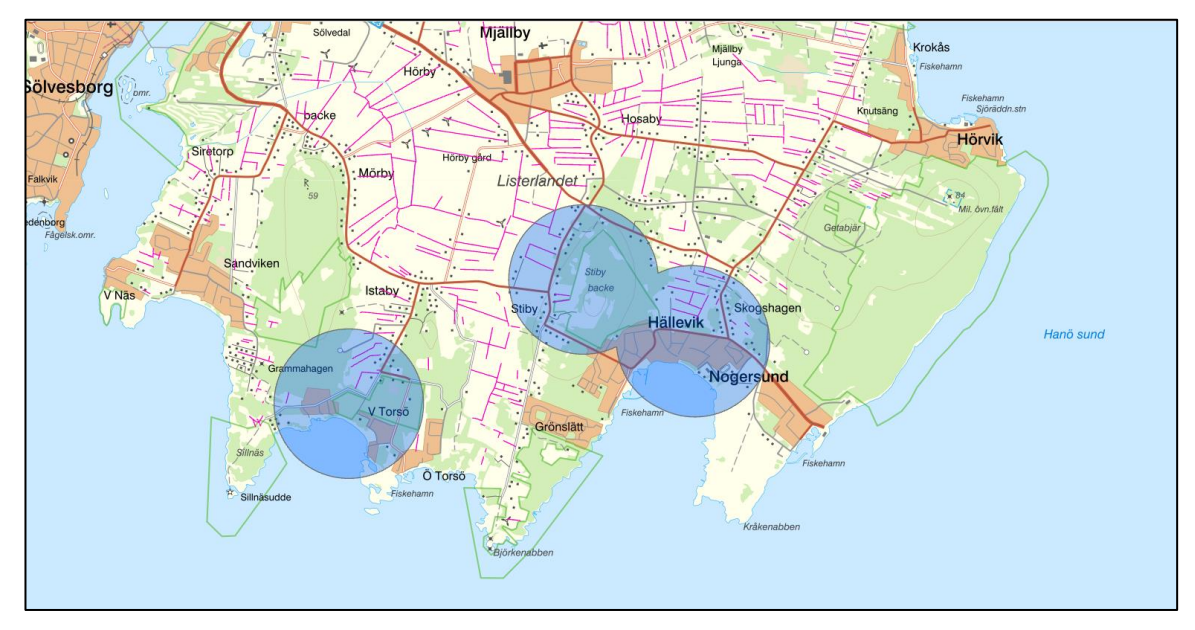

18: En utsökning av var Grundvillkorselement (fd Tvärvillkorselement), diken och stenmurar, visar att flera finns digitaliserade inom de utvalda tillsynsytorna. Grundvillkorselementen är de lila strecken i kartan.

Ett annat är att tända ortofoto för det senaste året och jämföra med åren tidigare, för att identifiera förändringar.

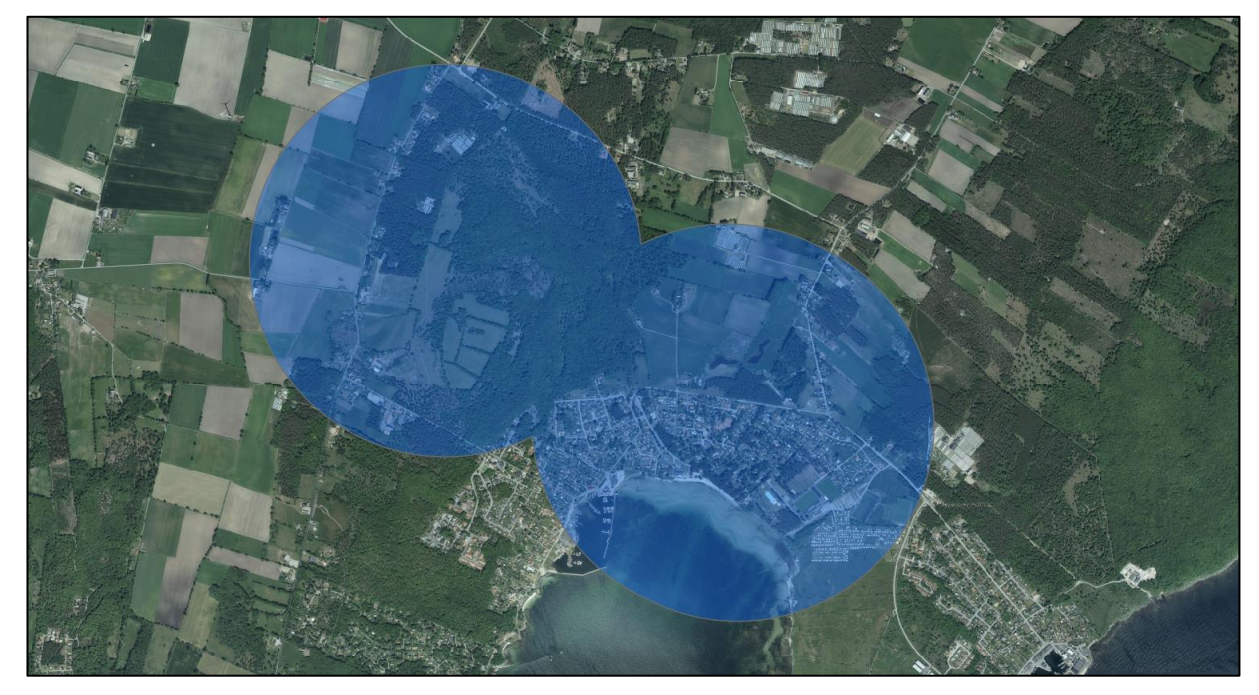

19: Använd nya ortofoton och jämför med tidigare år, för att identifiera var biotoper och landskapselement finns eller har funnits

#### Ytterligare ett verktyg är att studera terränglutning och terrängskuggning för att se var exempelvis stenmurar och diken har varit belägna.

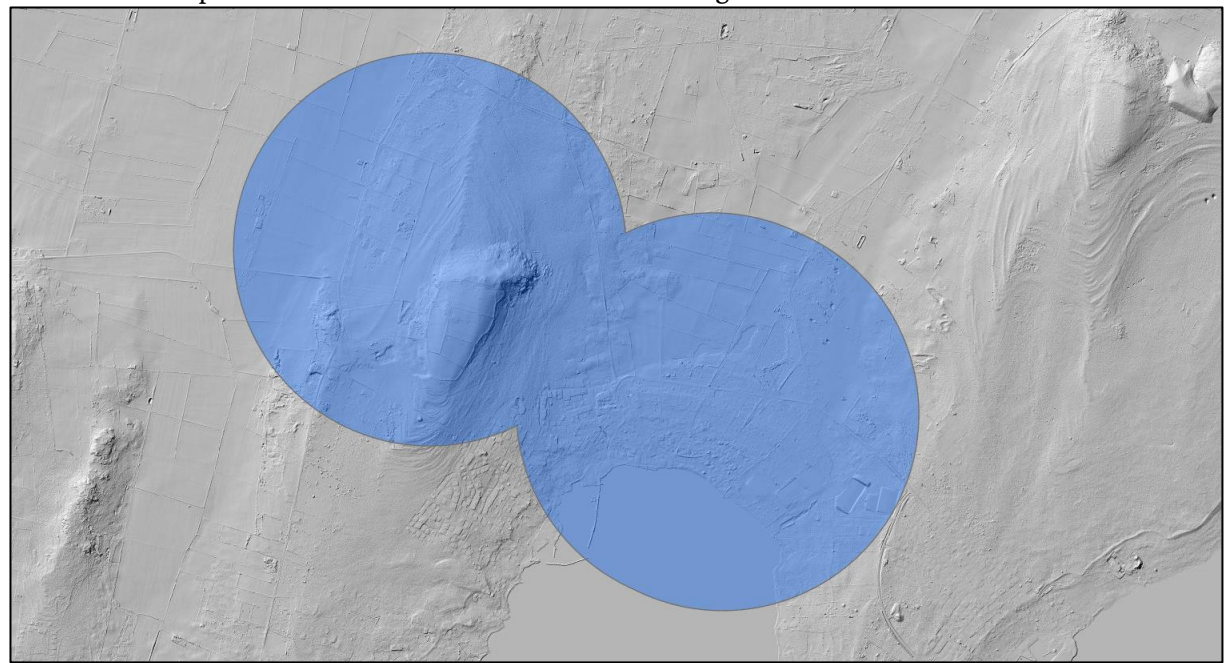

20: Höjdmodeller visar hur terrängen ser ut, och detta kan man ta hjälp av när man söker efter linjära biotoper eller landskapselement.

# <span id="page-28-0"></span>**Sammanfattning**

Det geografiska prioriteringsunderlaget kan vara ett bra verktyg för att planera länsstyrelsens tillsyn. Redan när behovsutredning, tillsynsplan och verksamhetsplanering för tillsynen görs, kan underlaget användas för en ny årlig analys av vilka områden som bör prioriteras först.

Efter att ha tagit fram de underlag och gjort de analyser som är möjliga för ditt län, så har du förhoppningsvis kommit fram till ett avgränsat antal ytor, som är av stor vikt för tillsynen.

Utgå alltid från att tillsynen ska ske där den gör mest miljönytta för insatsen.

Det kan vara så att flera ytor sammanfaller eller finns koncentrerat i en del av landskapet. Då kan det vara där du bör påbörja ditt tillsynsarbete. För att sedan använda de andra ytorna kommande år.

Har du många ytor för tillsyn, så kan du också ta ut en lista (eller titta i Attribute table) över vilka pollinatörer som finns i respektive tillsynsområde, och sedan prioritera tillsynen utifrån vilken hotbild (CR, EN, VU eller NT) de olika pollinatörerna har. Ju högre hotbild, desto större behov av att livsmiljöerna bibehålls.

På bild 21 ser du ett exempel på hur det ser ut i Kalmar län. De buffrade ytorna för hotade pollinatörer täcker stora delar av Öland, men få delar av fastlandet. För att kunna göra ett urval av områden att prioritera så har lagret för pollinatörer med hotkategorin CR tänts, och får vara det som först avgränsar var tillsynen gör störst nytta.

Har du få ytor för tillsyn, så kan det vara intressant att göra en utsökning av övriga pollinatörer.

Tänk på att inte planera in för många tillsynsbesök under ett år. Lägg arbetet på en rimlig nivå med ambition att öka tillsynen kommande år.

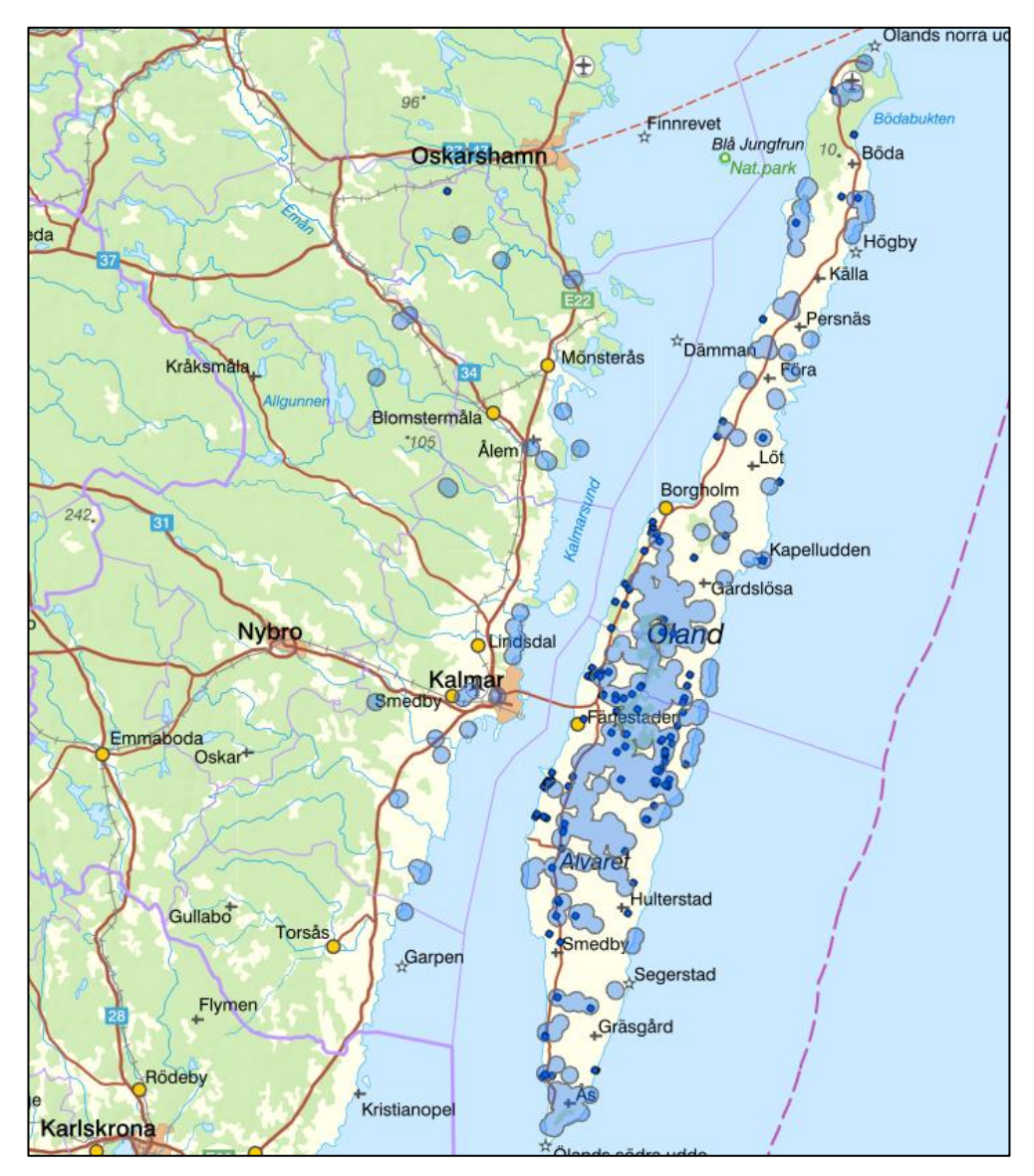

21: Exempel från Kalmar län. De buffrade ytorna (ljusblå cirklar) för hotade pollinatörer täcker stora delar av Öland, men få delar av fastlandet. För att kunna göra ett urval av områden att prioritera så har lagret för pollinatörer med hotkategorin CR (blå punkter) tänts, och får vara det som först avgränsar var tillsynen gör störst nytta.

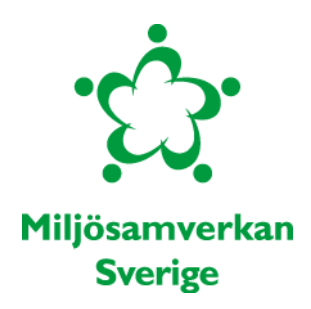